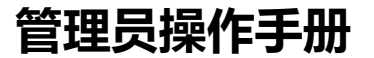

一、管理工作流程图

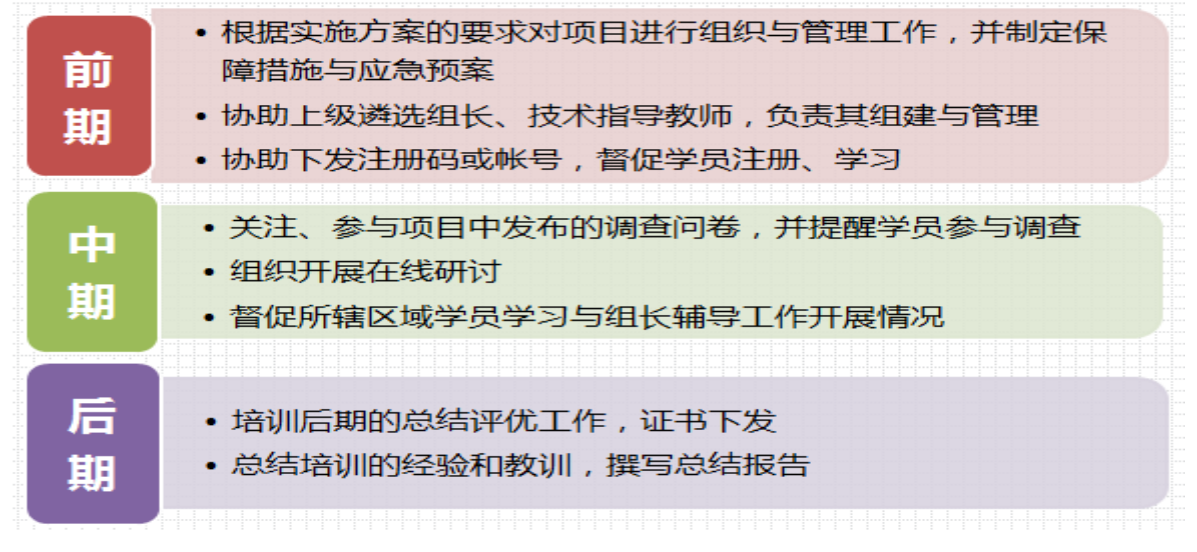

## 二、登录平台

打开项目链接后(http://html.study.teacheredu.cn/el/proj 12799/index.html),进入项目登录页 面,在右侧登录框中输入您的用户名和密码,点击"快速登录"按钮登录。

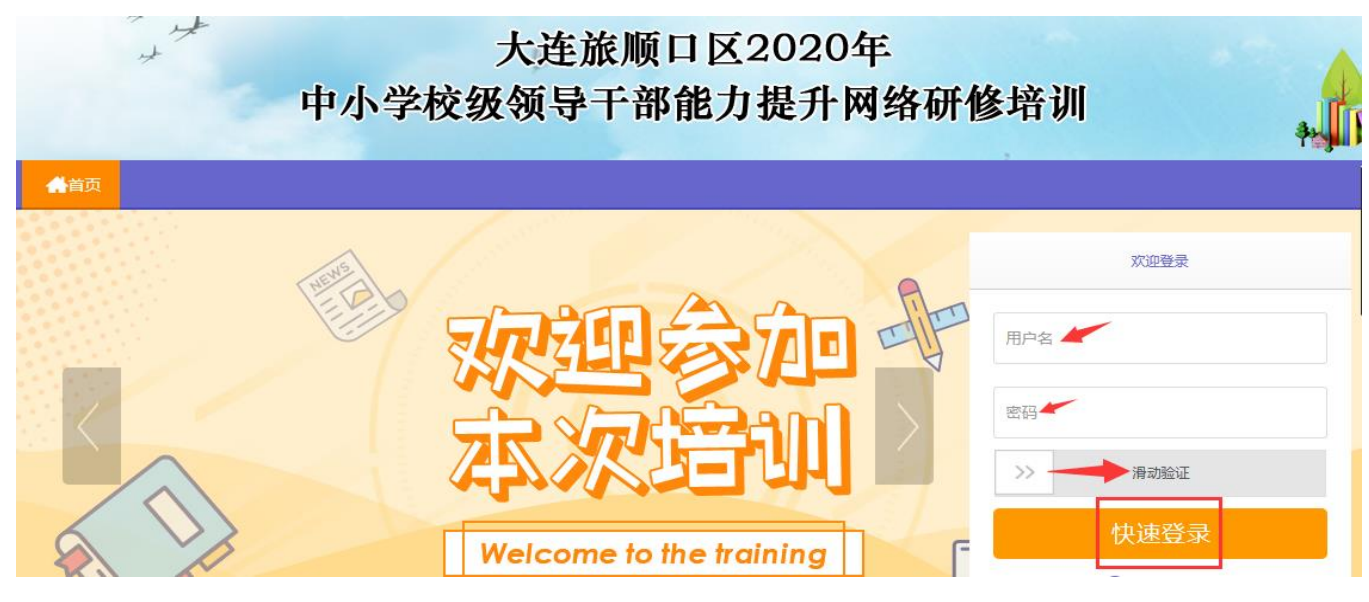

### 三、管理员平台操作指南

#### 1.发布公告

为了保证学员及辅导教师能根据培训进度按时参加培训活动,实时了解培训动态,管理员 可通过发布公告功能发布相关信息,确保参训教师能及时了解到培训的相关通知及信息。具体 操作如下:

点击左侧功能菜单栏"公告"进入相应列表,点击左上角的"发布"按钮,可以发布新的 公告,也可以对自己已发布的公告进行编辑和删除。在"各级公告""全部公告"中可浏览其

他管理员发布的公告。

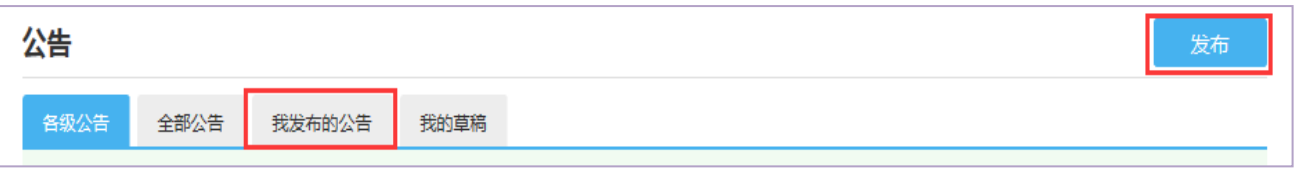

## 2.统计查询:可以查看所辖范围内学员学习情况。

点击 "统计查询"按钮,可以查看到本辖区所有学员学习情况,并且可以将查询到的数 据以 excel 表格的形式导出(如图)。

#### 注:展示选项可以设置要查询的数据项目。

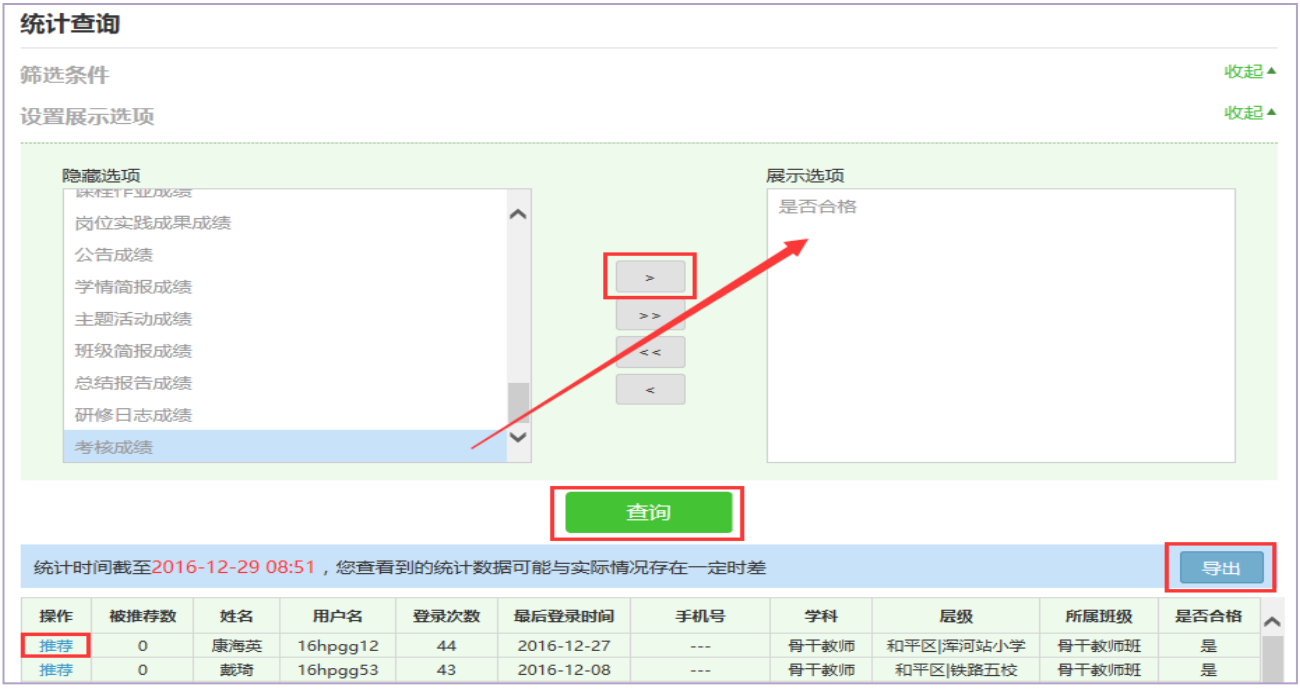

## 四、管理员工作室介绍

管理员工作室右上角的信息按钮可以查看各级管理员发布的通知、学员或辅导教师好友发

⊠消息(0) 布的短消息, " · · · · · · · · · · · · · · · · 按钮提示接收到的通知、短消息数量, 点击后可以进入通 知、短消息列表查看具体内容,并可以对收到的短消息进行回复。

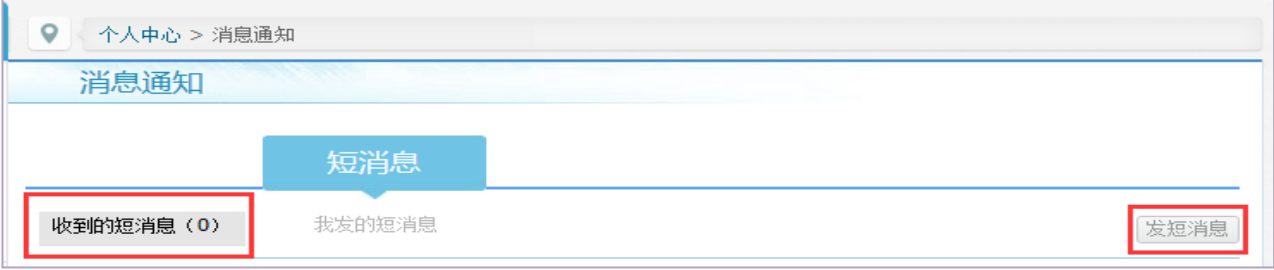

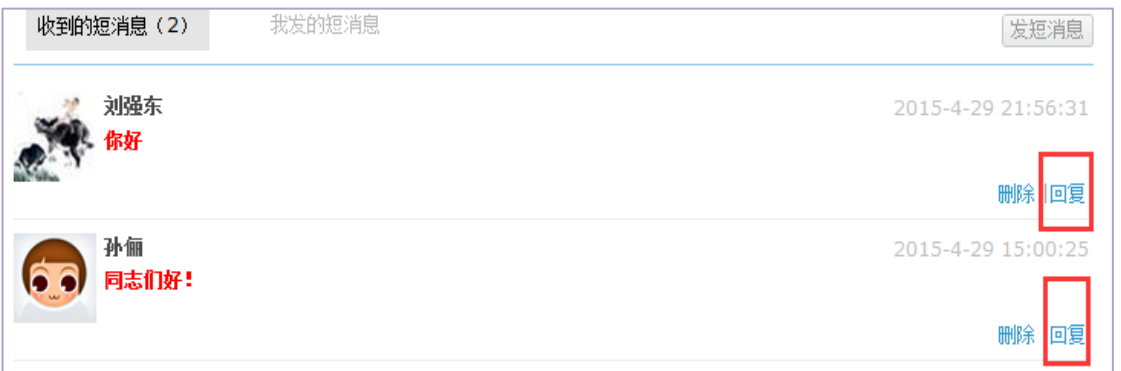

管理员工作室中不仅可以看到自己工作的数据表,还可以查看所管辖的地区,点击左侧"所 管范围"可进入区县主页查看辖区内学员提交的作品、学习情况等。

点击头像右侧"修改资料"按钮可修改个人信息及登录密码。

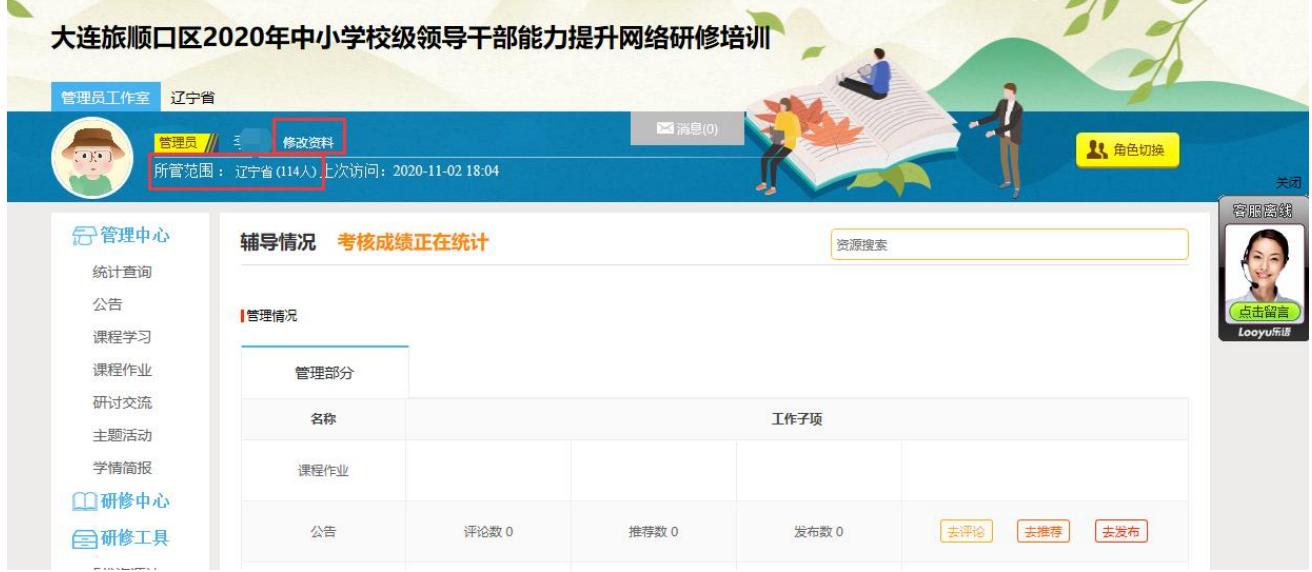

点击导航条上的"项目主页"、"区县主页"可分别进入对应的主页查看各级数据。

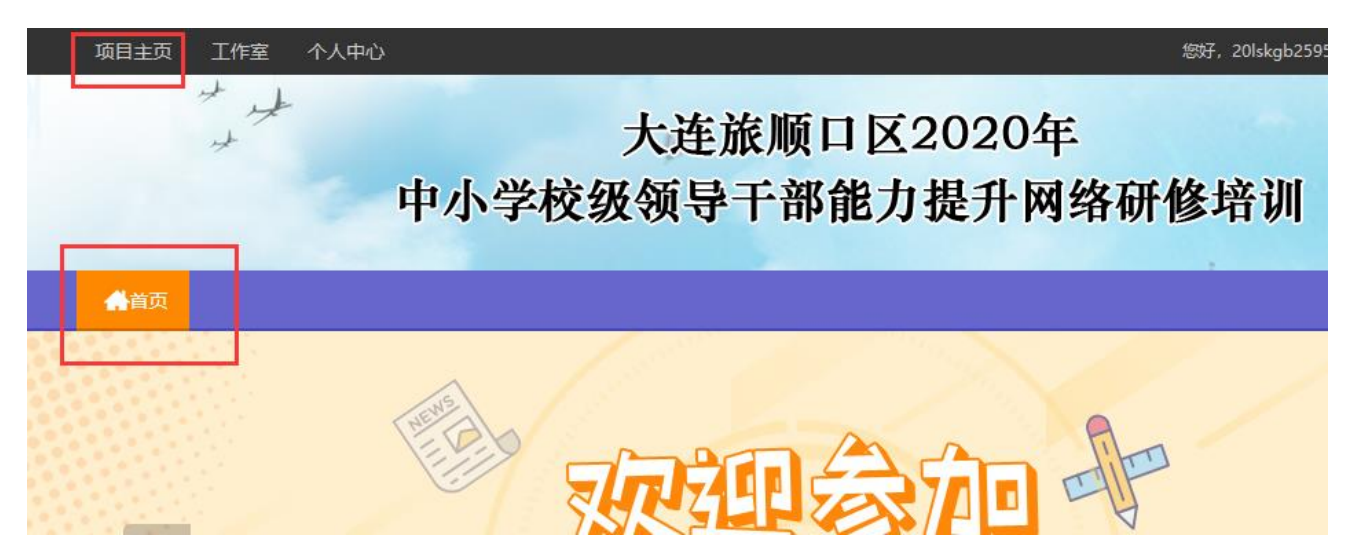

# 五、项目主页

在工作室页面,点击导航条的"项目主页"链接,可以进入项目主页。在项目主页上可以

查看培训的考核方案、公告等相关信息。

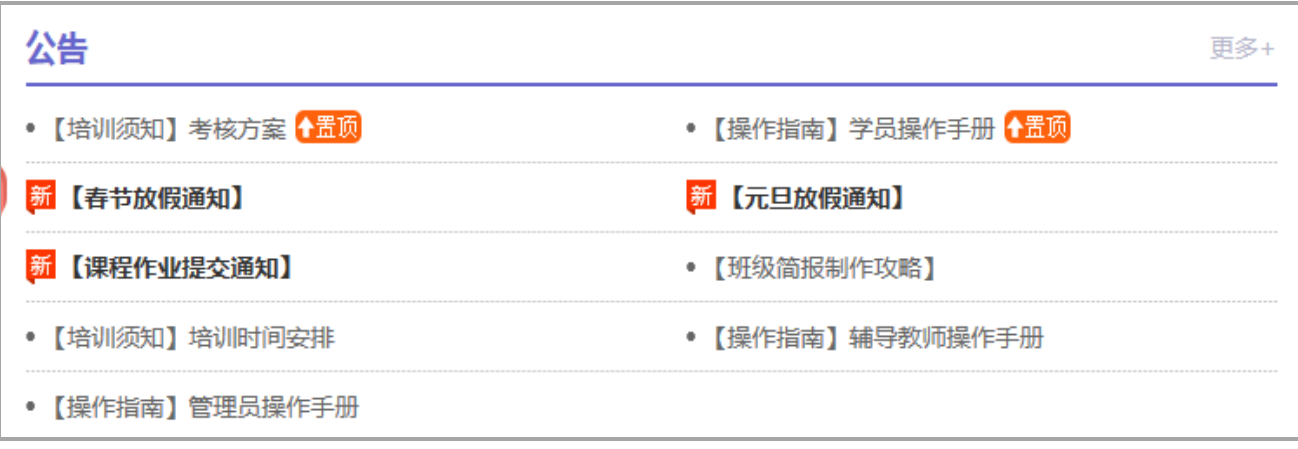

从项目主页返回管理员工作室操作如下:

项目首页最上方,将鼠标移到"工作室",会自动弹出所参加的项目,点击项目名称后 就可进入个人研修工作室。

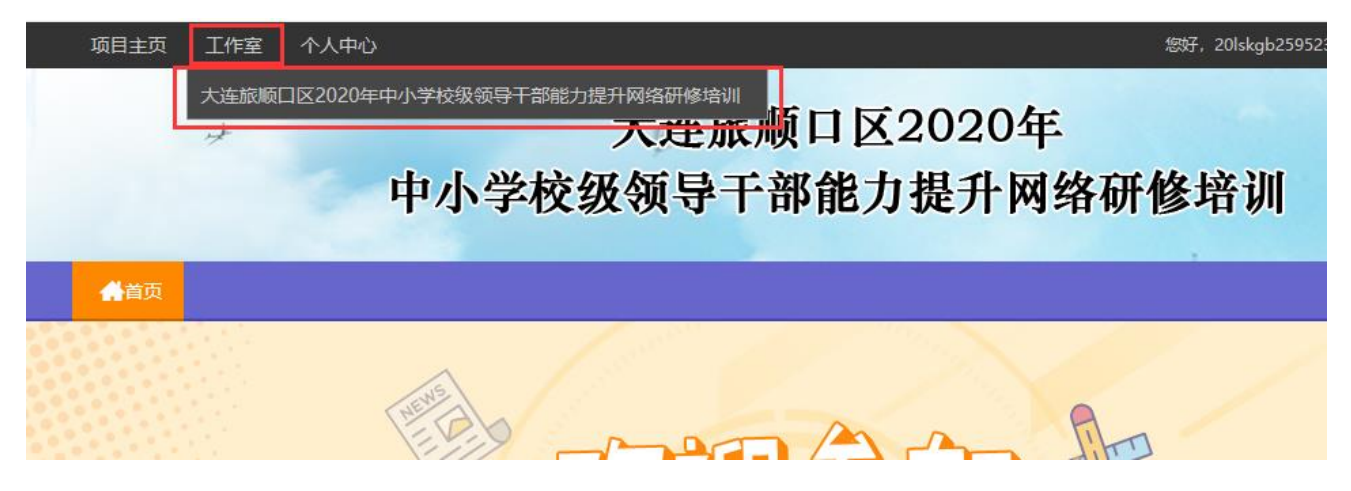